# Tutorial Scanning Lembar Jawaban Tugas/Ujian TBA Tanpa HW Scanner

Dibuat untuk mendukung perkuliahan secara online Kuliah Teori Bahasa dan Automata 2020 Fakultas Ilmu Komputer Universitas Indonesia

Penulis: Suryana Setiawan

## Langkah 1: Software

- Maaf sebelumnya, saya hanya menggunakan android, untuk versi lain, semoga tersedia versi semacam.
- Di google play seach dengan keyword "scanner" maka akan muncul banyak sekali software yang menyediakan fitur yang kita perlukan.
- Saya hanya pilih secara acak saja CS Camscanner, silakan mencoba apa saja dan install.

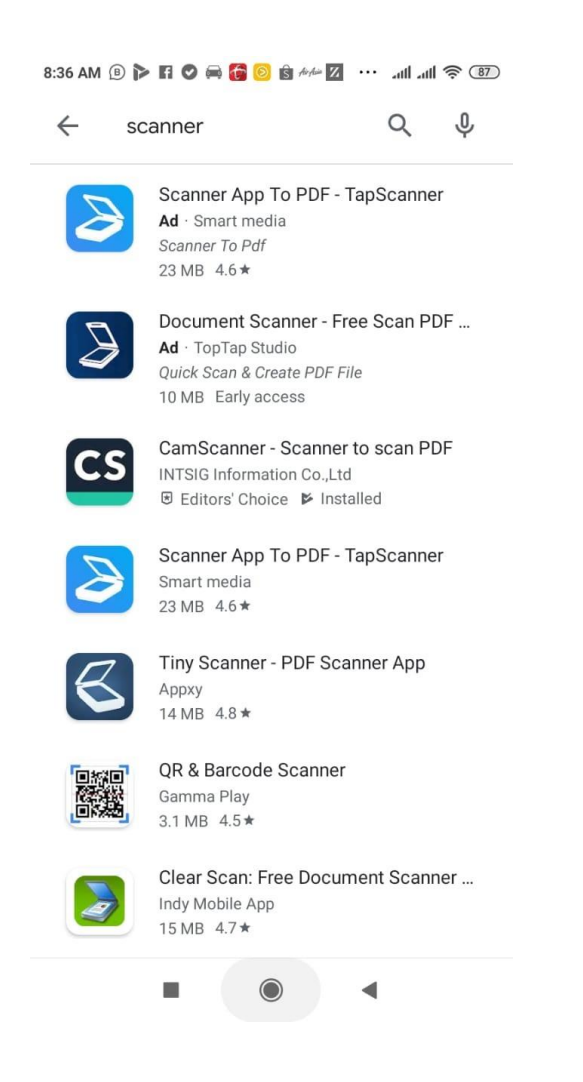

## Langkah 2: Test-run Software

- Setelah terinstall, coba jalankan dan akan muncul (jika tidak ada iklan) halaman yang berisikan dokumen yang sudah discan (jika baru pasti kosong).
- Dengan meng-klik Icon kamera di pojok kanan bawah, maka akan menampilkan tangkapan kamera.

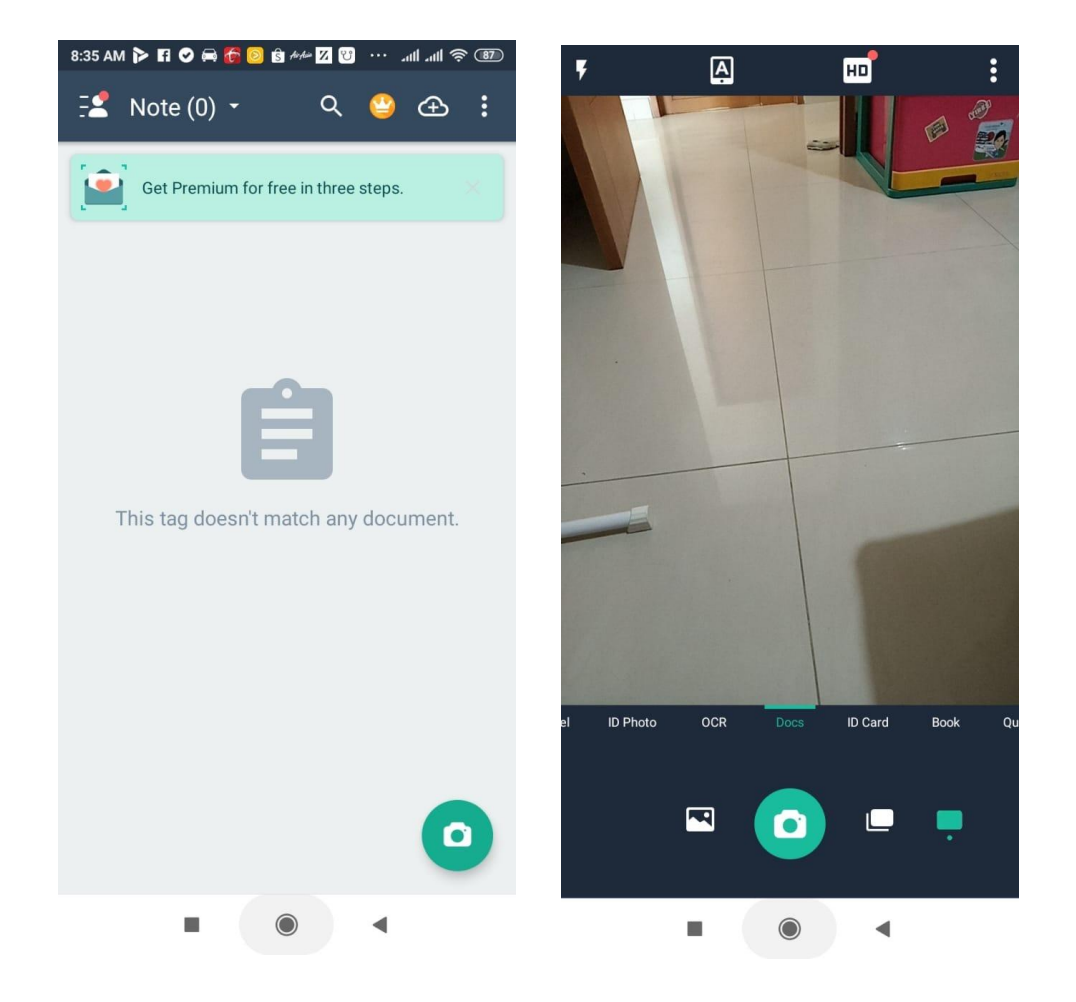

# Langkah 3: Konfigurasi SW

- Set resolusi ke minimal 1280x960 (1M), ukuran lebih besar akan membutuhkan memory yang lebih besar.
	- (Tapi tergantung hasil langkah akhir, jika kurang baik maka bisa dinaikkan resolusi ini)
- Sebaiknya tidak menggunakan flash tetapi cahaya ruang/dari luar.
- Berikutnya siap melakukan scanning.

### Langkah 4: Menyiapkan Lembar Jawaban

- Setelah form lembar jawaban anda print dan jawaban dituliskan di atasnya sesuai nomor soal, kertas akan disiapkan untuk discan.
- Gunakan dasar kan rata seperti lantai/meja (sebaiknya tidak putih).
- Kertas ditempel dengan selotip di keempat pojoknya ke lantai/meja agar tegang dan rata (lebih banyak selotip lebih baik jika kertas sudah dalam keadaan terlipat).

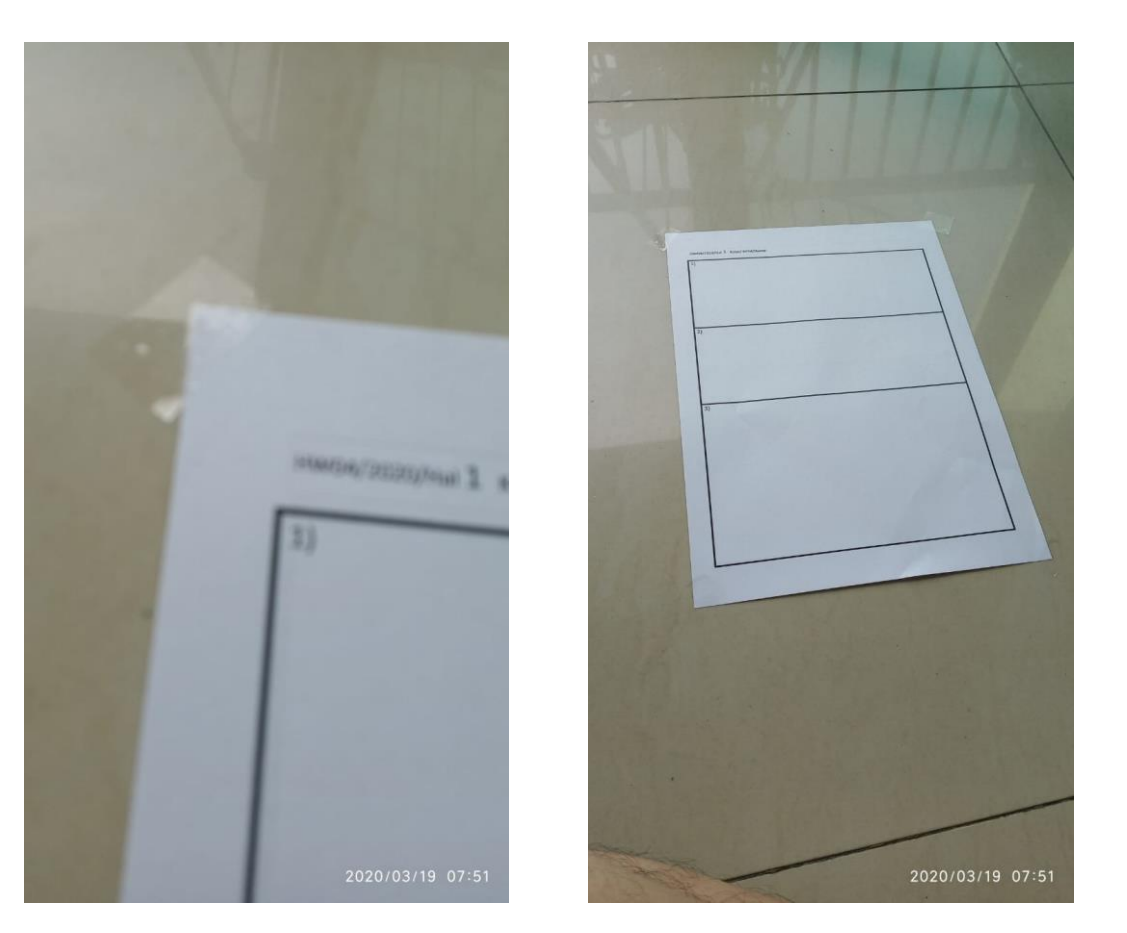

## Langkah 5: Pencahayaan

- Jika siang hari (cahaya luar cukup terang) posisi scanning sebaiknya menghadap jendela.
- Jika menggunakan lampu ruangan asalkan tidak terkena bayangan (bayangan HP, orang, dll).
- Jika menggunakan lampu meja, halangi dengan selembar kertas tissue untuk mencegah specular (cahaya pantul) berlebihan pada kertas.

Sumber cahaya arah datang cahaya Posisi kertas lembar jawaban Bagan atas Bagan bawah Kamera/HP

#### Langkah 6: Perekaman

- Dengan software scanner, kertas difoto dan segera software akan mendeteksi pojok-pojok kertas.
- Dengan warna latar yang kontras software akan dengan baik mendeteksinya, tapi manakala diperlukan dengan menggeser-geser dot di pojokan maka adjustment ke yang lebih baik dapat dilakukan.
- Jika sudah ok maka tanda panah ke kanan (Next) dapat diklik.

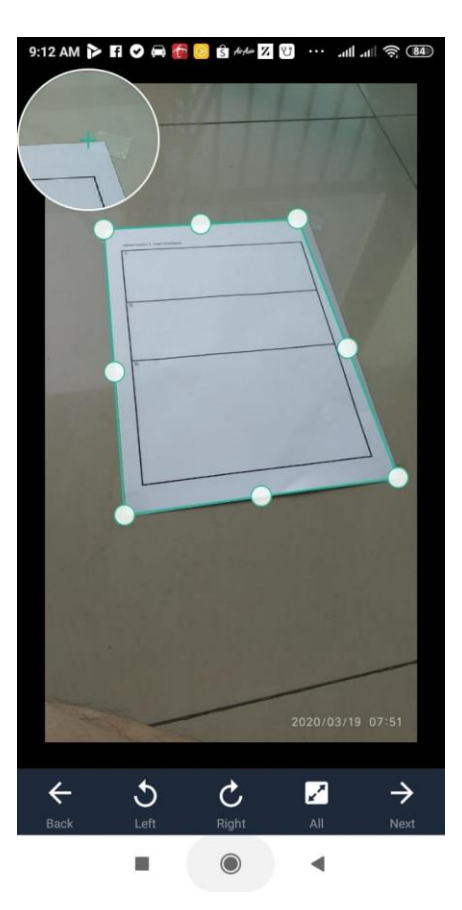

# Langkah 7: Geometric Correction

- Dengan posisi pojok yang baik maka geometri kertas akan diperoleh.
- Jika kertas bergelombang, hasilnya adalah garis-garis yang juga bergelombang dan tidak sejajar, sebaiknya penempelan kertas diperbaiki dan selotip ditambah agar lebih tegang.
- Bisa juga perbaikan hanya cukup dengan meng-adjust kembali posis dot-dot di pojokan kertas.
- Jika dirasa sudah rapih, klik Save.

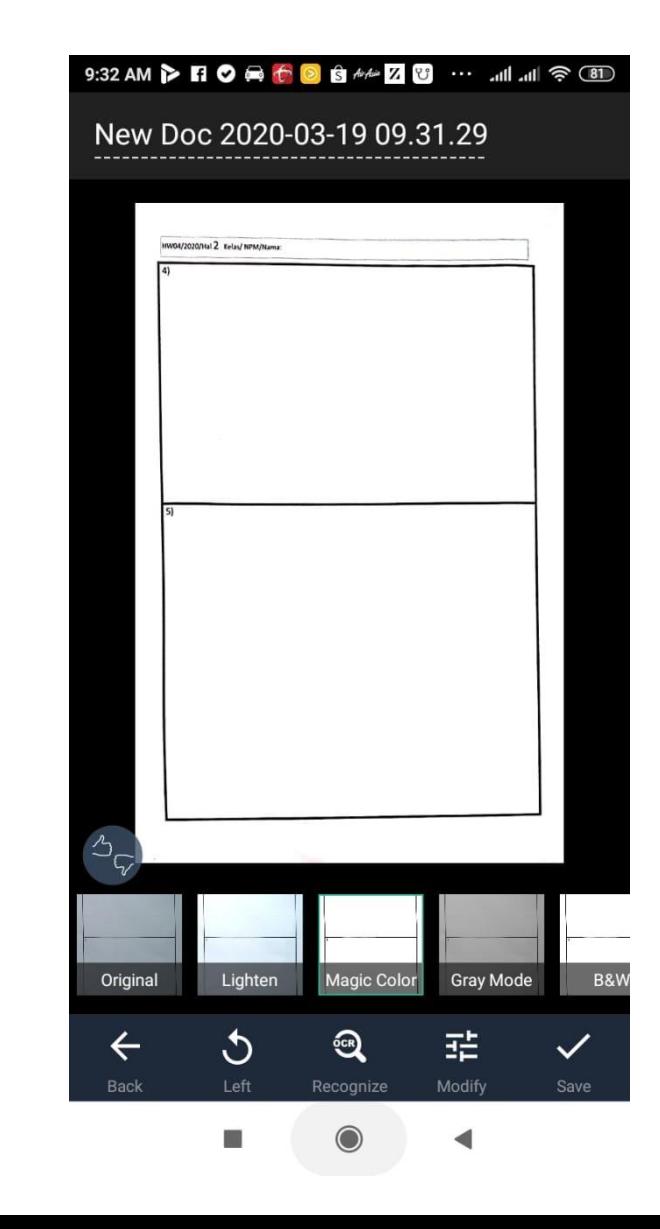

## Langkah 8: Halaman berikutnya dan selesai

- Jika ada halaman berikutnya yang akan discan klik "Tap [kamera] to add new page", dan seterusnya.
- Nama file dapat disesuaikan dengan klik nama di bagian atas.
- Setelah selesai klik lambang share

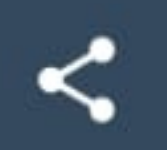

yang memunculkan pilihan format (pilih JPG) dan pilihan sharing tool (pilih save to gallery).

• Setelah saved, cek di gallery apakah sudah ada file hasil scannernya (harusnya sudah ada jika dilakukan dengan benar).

#### Langkah 9: upload

- Akses server URL<http://aren.cs.ui.ac.id/tba> dan login sesuai account yang anda miliki.
- Lalu klik "Submit Lembar Jawaban Essay".
- Di halaman "Submit Student Answer Page", klik tombol "Submit" di baris sesuai identitas tugas terkait.
- Submission dialog akan ditampilkan dan untuk setiap lembar jawaban, lakukan:
	- klik "Choose File" dan dapati file halaman tsb.
	- setelah menemukan file imagenya klik "upload"
		- jika berhasil akan muncul feedback bahwa file telah diterima.
- Resubmission bisa dilakukan berulang hingga batas waktu submission.